### Setup of PostgreSQL, pgAdmin and importing data

CS3200 Database design (fa18 s2)

https://northeastern-datalab.github.io/cs3200/

Version 9/6/2018

### Overview

### This document covers 2 issues:

### 1) How to install PostgreSQL:

- PostgreSQL is a popular open source database server. Unlike SQLite, PostgreSQL is a much more feature rich database management system. With PostgreSQL, you have 2 components, the server and the client. This isn't very different from your web serverbrowser model where the browser is your client: The web server services requests for fetching web pages whereas a database server services SQL queries on a database.
- This document will guide you through the process of setting up PostgreSQL on your machine. What this means is you will have a locally running instance of the PostgreSQL server on your machine.

### Overview

- Just as a web browser helps make requests to a web server and displays the results of the request viz. a web page, similarly a database client helps you fire queries at a database server (PostgreSQL in our case), and displays the results that the database server sends over from processing those queries.
- The two most common clients that you will come across when using PostgreSQL are "psql" which is a command-line client and "pgAdmin" which is a graphical client.

### 2) How to import the IMDB data:

• Download the big ZIP file from our online directory. It contains a large collection of data from the IMDB movie website. This will create a folder named imdb2015, containing 6 .txt files. You will use them to create a database.

## Setup PostgreSQL (for MAC)

### PostgreSQL

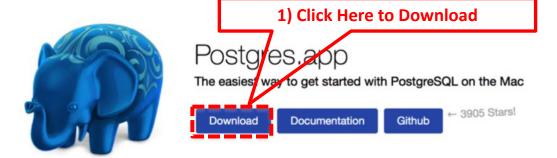

Postgres.app is a full-featured PostgreSQL installation packaged as a standard Mac app. It includes everything you need to get started: we've even included popular extensions like PostGIS for geo data and plv8 for JavaScript.

Postgres.app has a beautiful user interface and a convenient menu bar item. You never need to touch the command line to use it – but of course we do include all the necessary command line tools and header files for advanced users.

Postgres.app updates automatically, so you get bugfixes as soon as possible.

The current version requires macOS 10.10 or later and comes with the latest PostgreSQL versions (10.1, 9.6.6, and 9.5.10), but we also maintain other versions of Postgres.app.

#### Installing Postgres.app

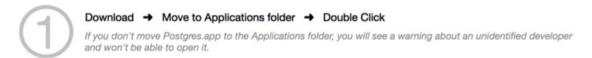

- Go to <a href="http://postgresapp.com/">http://postgresapp.com/</a>.
- Download the latest released version (not the prerelease!).

2) Extract the file you just downloaded. Typically the downloaded file should be in your downloaded folder.

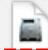

### Postgres-2.1.1.dmg

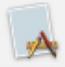

### **Photos**

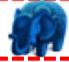

**Postgres** 

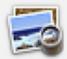

Preview

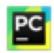

PyCharm CE

3) The previous step will extract the "Postgres" application, typically in the same folder. Look for a file with a blue elephant icon.

4) Double click on this file and PostgreSQL server should be up and running.

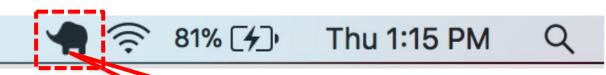

5) While the PostgreSQL server is up and running, you will see an icon show up in your menu bar at the top.

6) Click on the "Slonik" in the menu bar.

7) In the menu that shows up, select "Open Postgres".

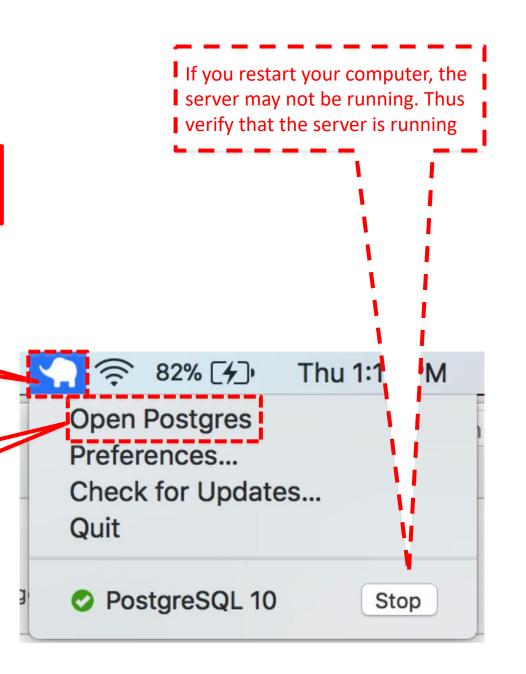

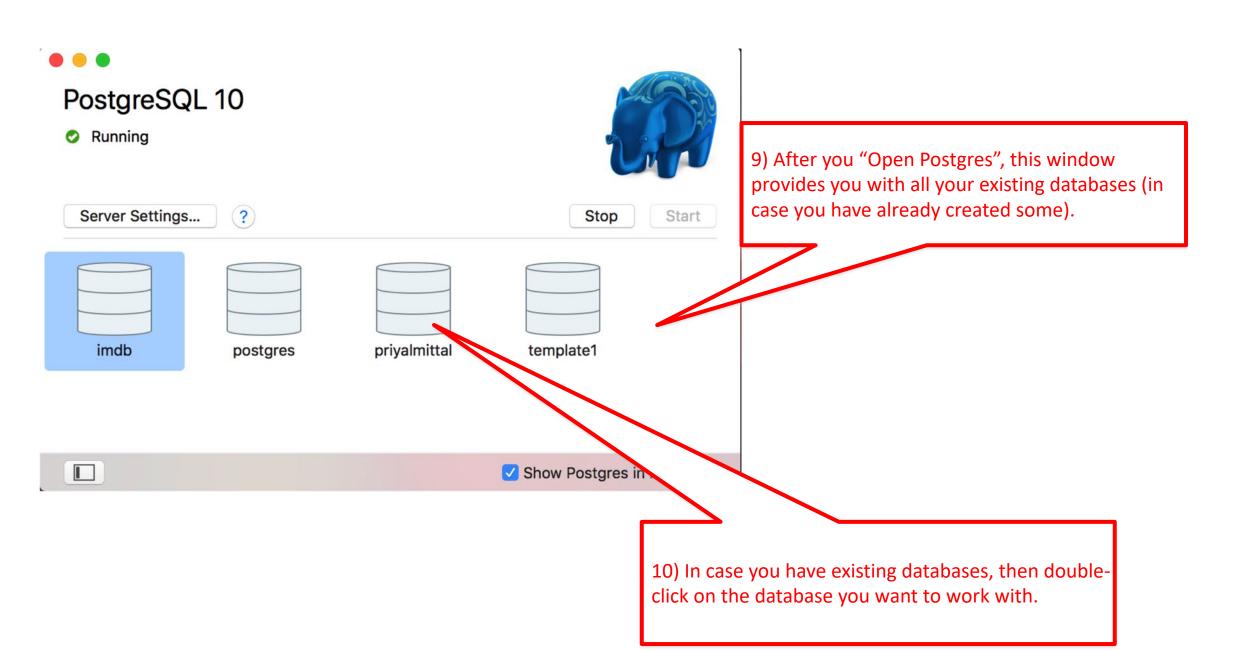

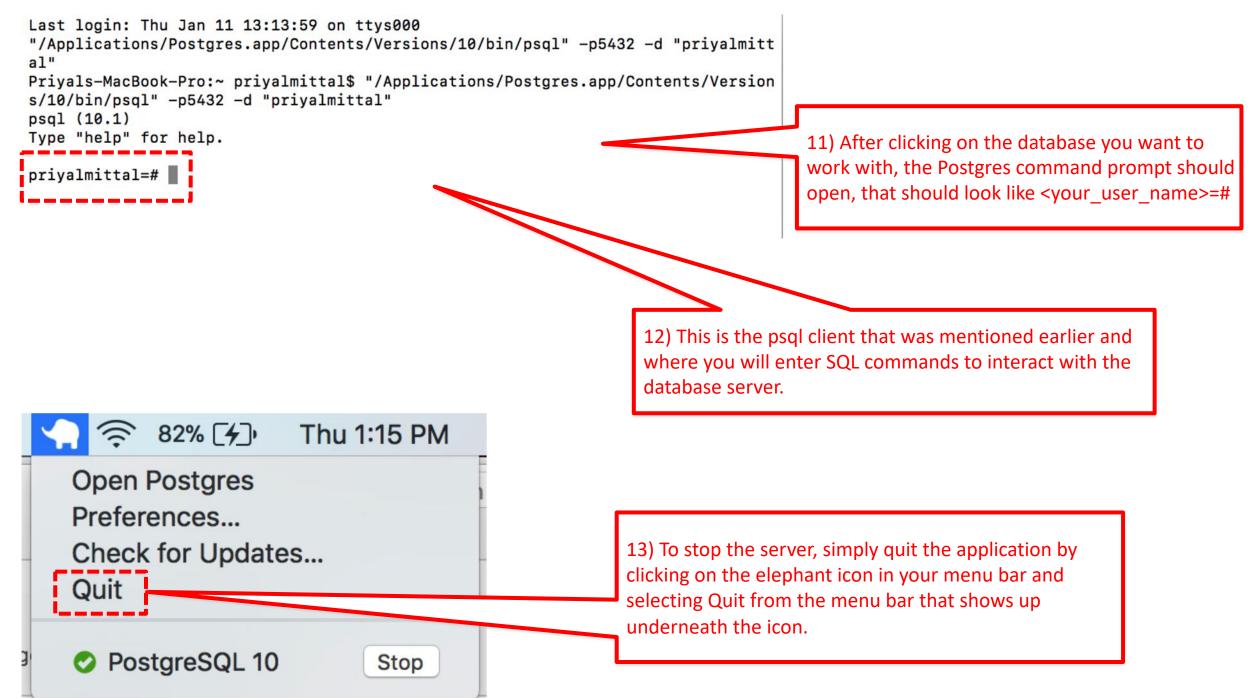

### Command line Cheatsheet

Alternatively, start from terminal with command "psql"

```
Last login: Fri Feb 9 22:47:42 en tys001
Wolfgangs-MacBook-Pro-9:~ gatter psql
psql (9.5.5, server 10.1)
WARNING: psql major version 9.5, server major version 10.
        Some psql features might not work.
Type "help" for help.
[gatter=# \c imdb
psql (9.5.5, server 10.1)
WARNING: psql major version 9.5, server major version 10.
        Some psql features might not work.
You are now connected to database "imdb" as user "gatter".
imdb=#
```

```
\l list existing databases \c connect to a database \d list tables in database \q disconnect from psql
```

\d <tablename> view details of a table create database <dbname> create DB

### **Problems**

- One reason for starting problems with pgadmin can be that the user postgres
  does not have a <u>password</u>. In pgadmin, with the "New Server Registration"
  dialog form, it does not accept an empty password. In that case, perform the
  following steps:
  - Launch postgres command line interface using sudo -u postgres psql
  - Run the following command:
     ALTER USER postgres WITH PASSWORD '<NewPostgresPassword>';
     (FM: Remember to add the semi-colon)
  - Now setup a new server connection in pgadmin by clicking on
     File -> New Server...
  - Make sure the user is set to postgres and the password is set to <NewPostgresPassword>

## 2. Setup PostgreSQL (for Windows)

Go to <a href="http://www.postgresql.org/download/windows/">http://www.postgresql.org/download/windows/</a>.

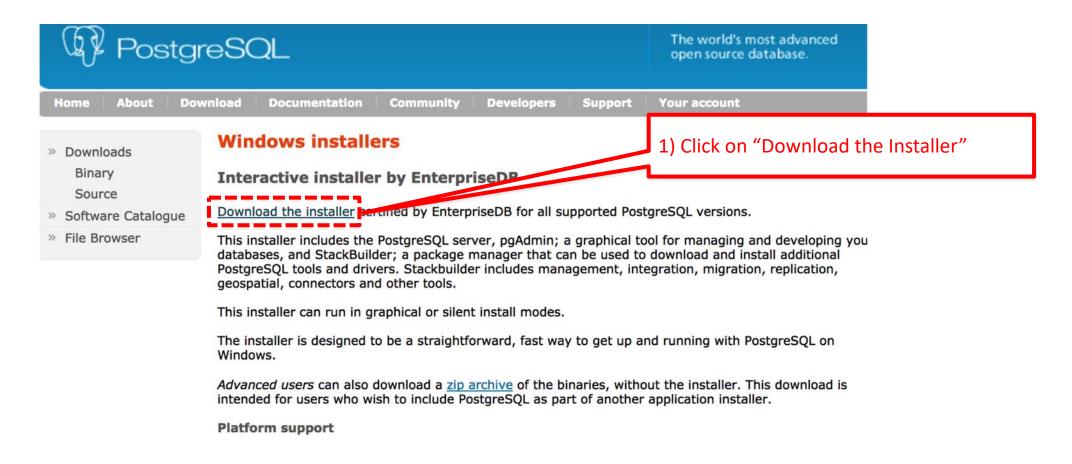

 Double click on the downloaded file. A window will show up that will guide you through the installation.

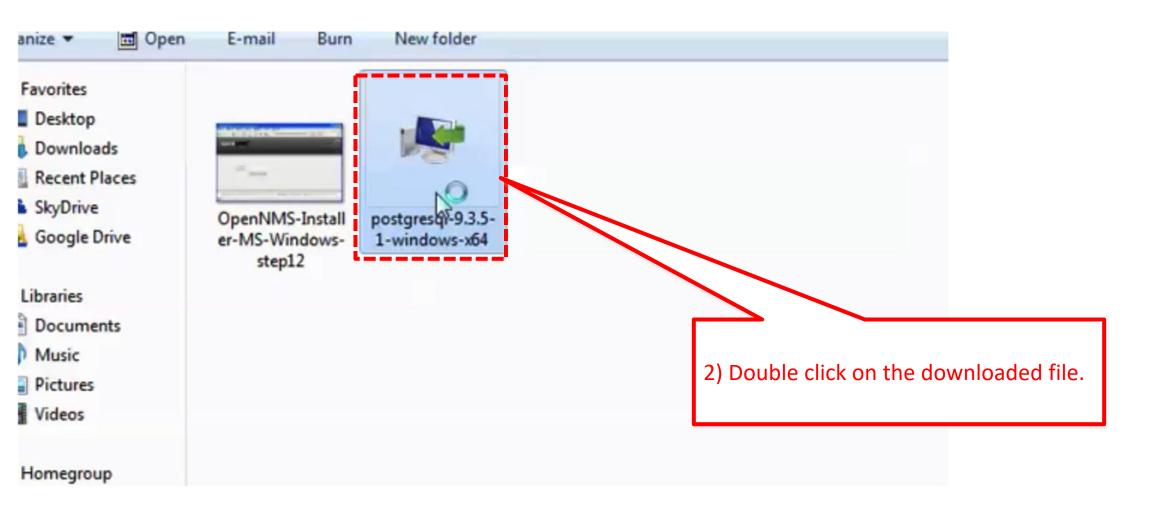

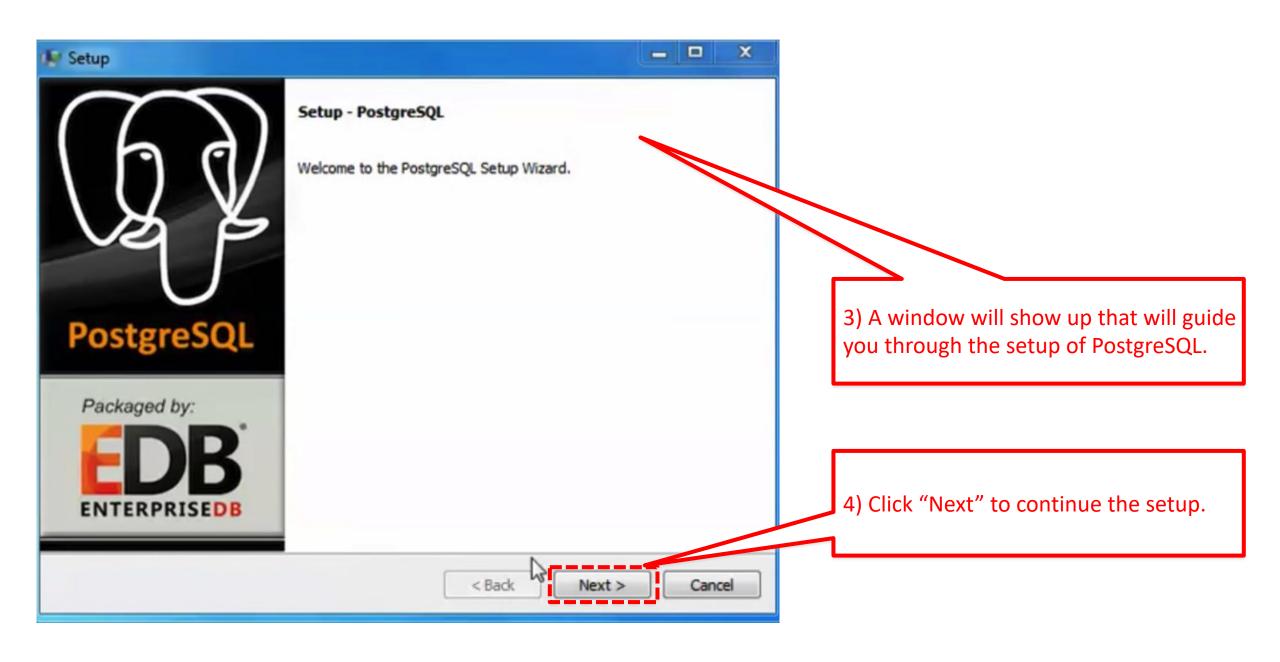

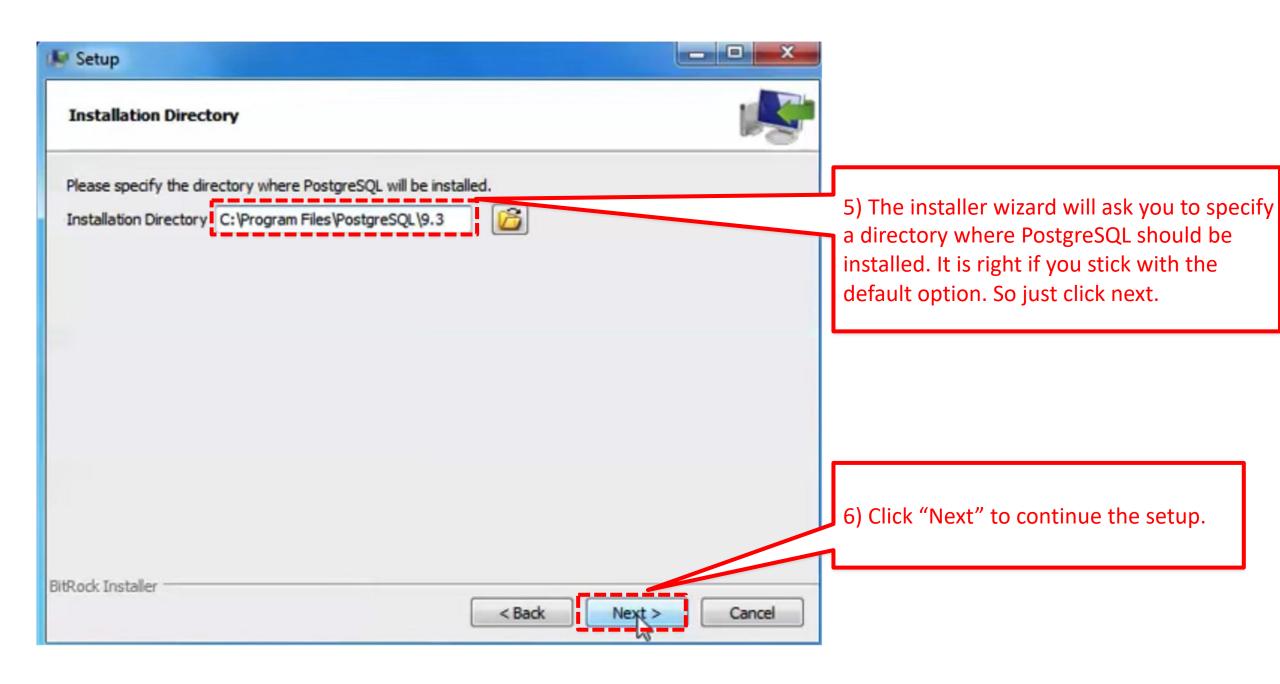

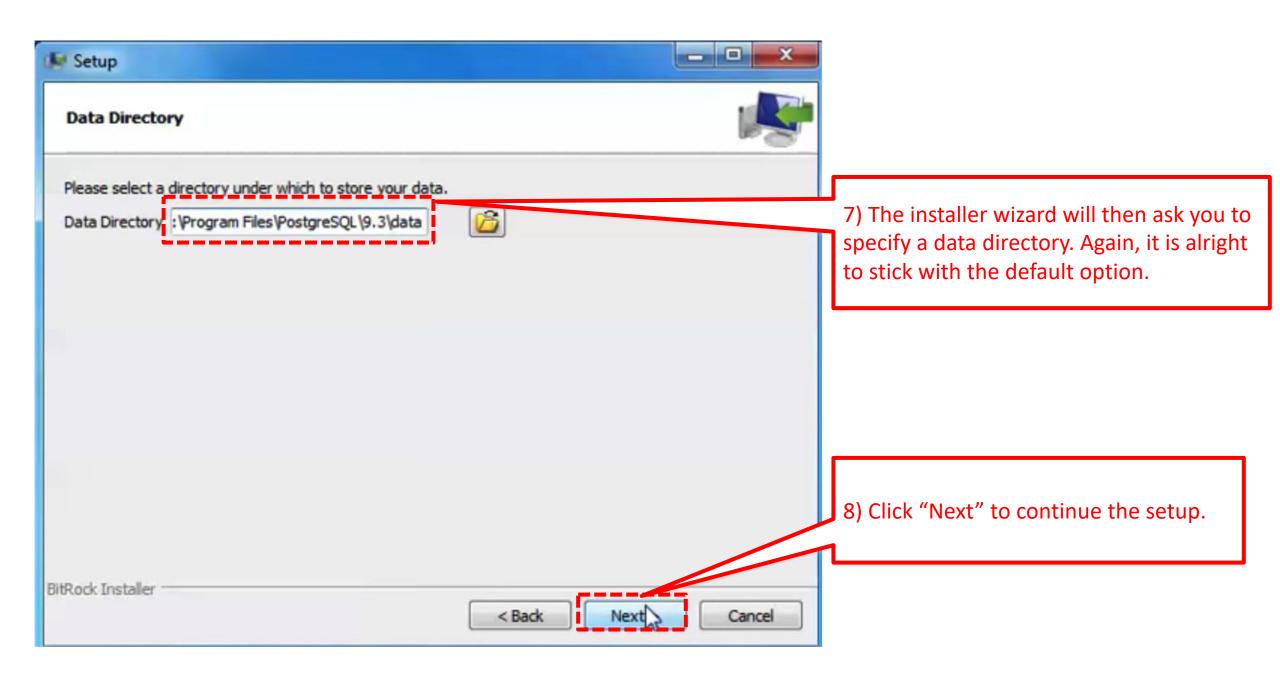

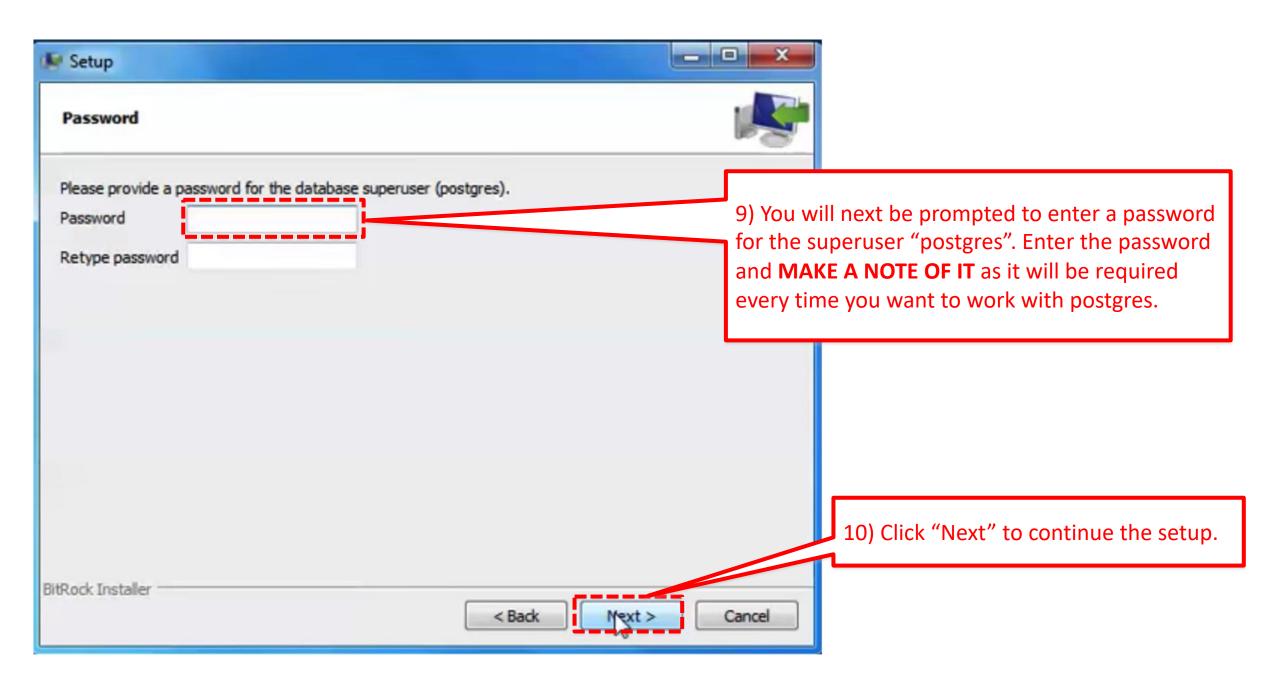

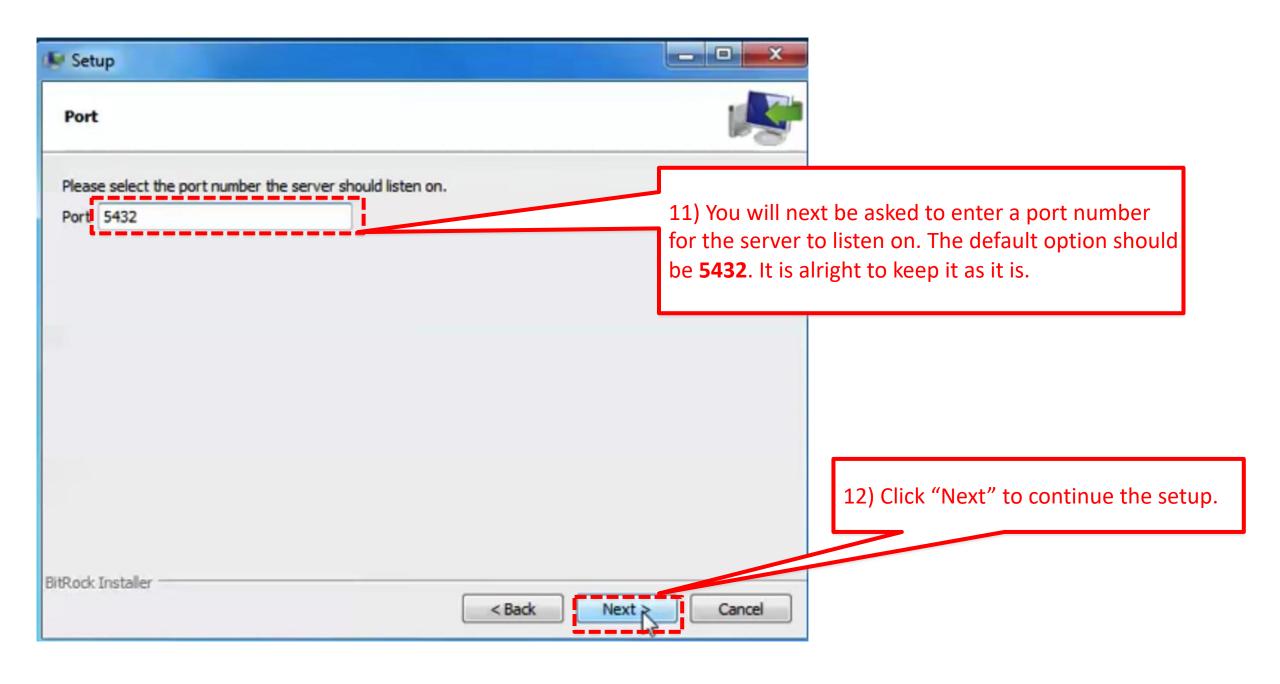

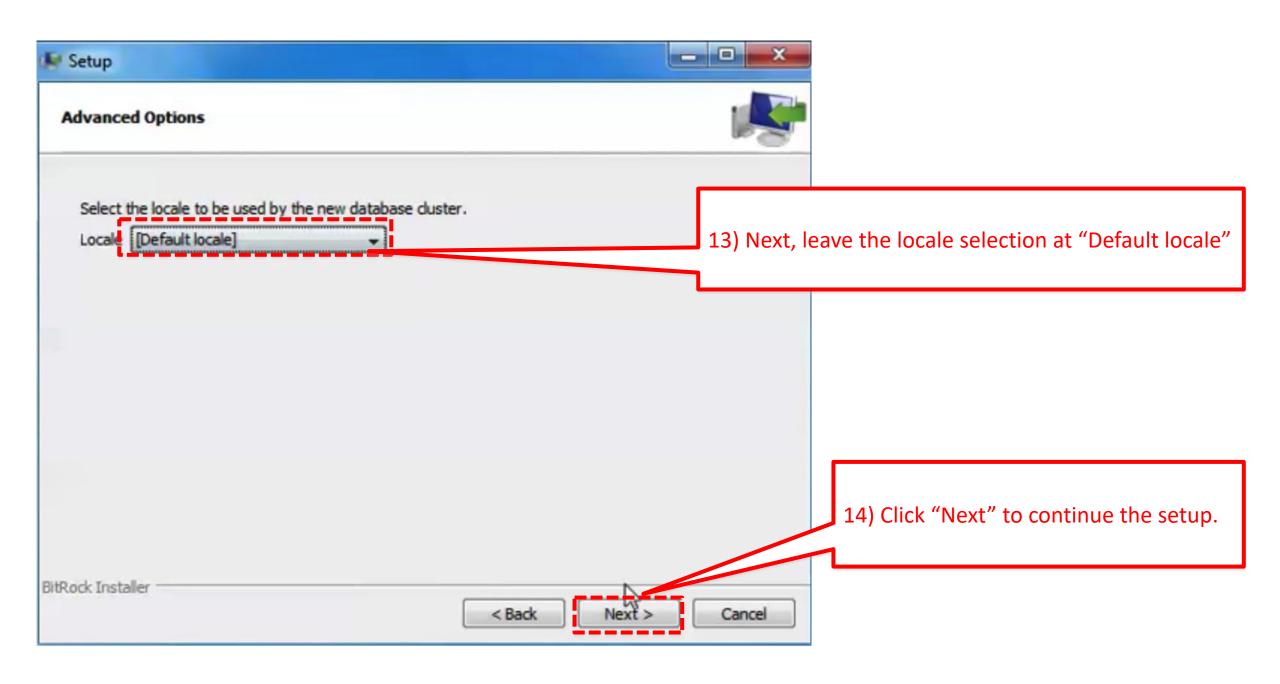

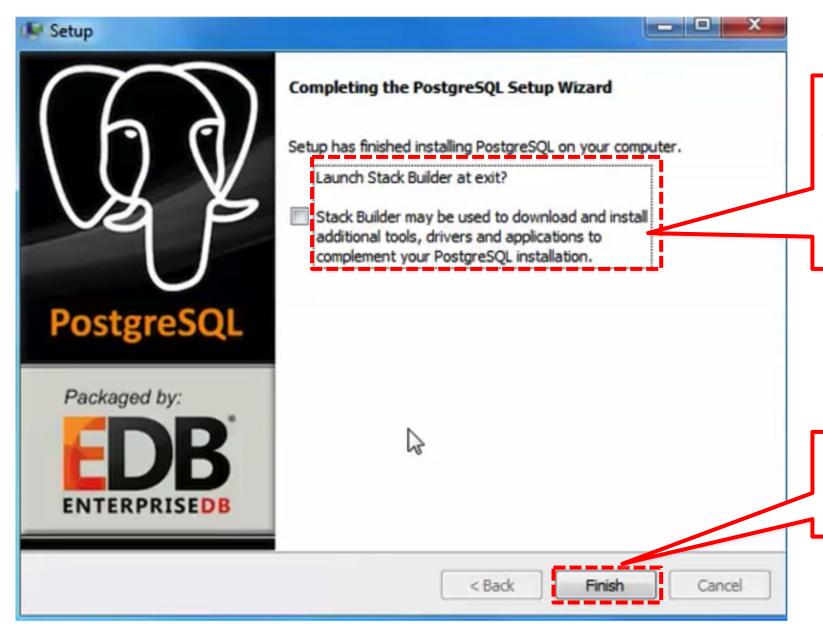

15) Next, it will ask you if you want to install Stack Builder. You can check the box to install it, however you don't need Stack Builder right now and possibly not for the duration of this course. So, you uncheck the box.

14) Click "Finish" to complete the setup.

 To open psql now (which is the client we will use to create our database and interact with the database server) go to the command prompt and do the following:

17) Type this command, as it is.

```
C:\Users\Dishappsql -Upostgres

Password for user postgres: ___
psql (10.1)

WARNING: Console code page (437) differ from Windows code page (1252)

8-bit characters might not work cactly. See psql reference page "Notes for Windows users" for a constant of the consoler code page (1252)

Type "help" for help.
```

19) On executing the previous command, the prompt should change and should now look like "postgres=#"

18) It will then ask for the password you set during the PostgreSQL setup. Note: that the password you enter will not be visible to you, so just keep typing it CORRECTLY!

- You are now in the psql program where you can enter queries to interact with the PostgreSQL server.
- Entering "\q" at this prompt should exit the psql program.

Example: postgres=# \q

# 3. Setup PostgreSQL (for Linux)

### **Step 1: Install PostgreSQL**

Here are the installation steps on Ubuntu (this installation will also work on any Debian-based distribution):

- Open a terminal window.
- 2. Issue the command *sudo apt-get sintall postgresql*.
- 3. Type the sudo password necessary to give you admin rights and hit Enter.
- 4. Allow apt to pick up any necessary dependencies.

### Step 2: Change the default user password

If you don't follow this step, you will not be able to add databases and administer PostgreSQL, and the database will not be secure.

- Here's how to change the password for the default user. The user in question is postgres, and the password is changed like so:
- 1. Open a terminal window.
- 2. Issue the command *sudo passwd postgres*.
- 3. Type (and confirm) the password to be used for this user.
- The postgres user will be the only user on your system that can open the PostgreSQL prompt without defining a database, which means postgres is the only user who can administer PostgreSQL.
- To test this, change to the postgres user with the command *su postgres* and then enter the command psql. You should now be at the Postgres prompt, which looks like:

All other users gain access to the prompt like so:

Where, DB NAME is the name of an existing database.

### Step 3: Change the Postgres admin password

The administrator password must be set; otherwise, external applications will not be able to communicate with the database.

To change the admin password for Postgres, follow these steps:

- Open a terminal window.
- 2. Change to the postgres user.
- Log in to the postgres prompt.
- 4. Issue the command \password postgres.
- 5. Enter (and verify) the new password.
- 6. Exit the prompt with the command  $\q$ .

### **Step 4: Create your first database**

This is where it gets exciting. Let's create a new database called testdb. To do this, follow these steps:

- 1. Open a terminal window.
- 2. Change to the postgres user.
- 3. Log in to the postgres prompt.
- 4. Issue the command CREATE DATABASE ACTOR; .

### 4. Importing the data

#### CS3200 | DATABASE DESIGN

TBD

Exam 3 (Apr 20-27)

#### RESOURCES

- Blackboard
- · Piazza: access code posted on Blackboard
- Gradiance: class token posted on Blackboard, Setup Gradiance: class token posted on Blackboard, Setup Gradiance: Class token posted on Blackboard, Setup Gradiance: Class token posted on Blackboard, Setup G
- · Lucidcharts: handy for drawing ER diagrams
- Textbooks
  - "GUW": Database textbook: Garcia man, and Widom. Database Systems: The (international ed)], [Textbook representational ed)].
  - "SAMS": Forta. SAMS To arself SQL in 10min. 4th ed. [Amazon (30\$)], [EBSCOhost
- Lecture slides: will be post after each class, by end of the day
- · SQL
  - SQL files: sal files to run and follow along our SQL lectures
  - SQL files for SAMS book
  - · SQL files for Chinook
  - o SQLite: in Firefox (recommended): Setup SQLite (slides), Firefox SQLite add-on
  - o SQLite in Google Chrome (alternative if FF does not work for you): Setup SQLite (Chrome (
  - PostgreSQL: Setup PostgreSQL (slides)
- Designate Door available of faces

2) Download imdb-cs3200.zip and extract it.

1) Go to our sql directory on our website and a

page with lots of files will pop-up.

adiance http://www

### Index of /cs3200sp18s2/sql

Last modified

Size Desci

Name

| <u>ranc</u>                    | <u>L'ast mounicu</u> | BIZE         |
|--------------------------------|----------------------|--------------|
| Parent Directory               |                      | -            |
| 300 - Small IMDB for.>         | 2018-01-11 00:47     | 258K         |
| 302 - Simple product.>         | 2018-01-11 00:47     | 1.6K         |
| 305 - Conceptual eva>          | 2018-01-11 00:47     | 827          |
| 308 - Purchase - SQL>          | 2018-01-11 00:47     | 865          |
| 312 - Person and add>          | 2018-01-11 19:19     | 1.1 <b>K</b> |
| 315 - Other company>           | 2018-01-11 19:19     | 1.4K         |
| <b>2</b> 318 - Chinook - SQLi> | 2018-01-11 00:47     | 1.8M         |
| 322 - OLAP sales - S>          | 2018-01-11 00:47     | 2.6K         |
| 331 - Person Bar dri.>         | 2018-01-11 00:47     | 1.5K         |
| 334 - Items - SQLite>          | 2018-01-11 00:47     | 1.0K         |
| 340 - Sailors - SQLi.>         | 2018-01-11 00:47     | 2.5K         |
| 344 - Employees - SQ.>         | 2018-01-11 00:47     | 1.5K         |
| 348 - Car - SQLite.txt         | 2018-01-11 00:47     | 1.1K         |
| 361 - Translations>            | 2018-01-11 00:47     | 1.2K         |
| 380 - SAMS - SQLite>           | 2018-01-11 00:47     | 14K          |
| imdb-cs3200.zip                | 2018-01-11 01:08     | 264M         |
|                                |                      |              |

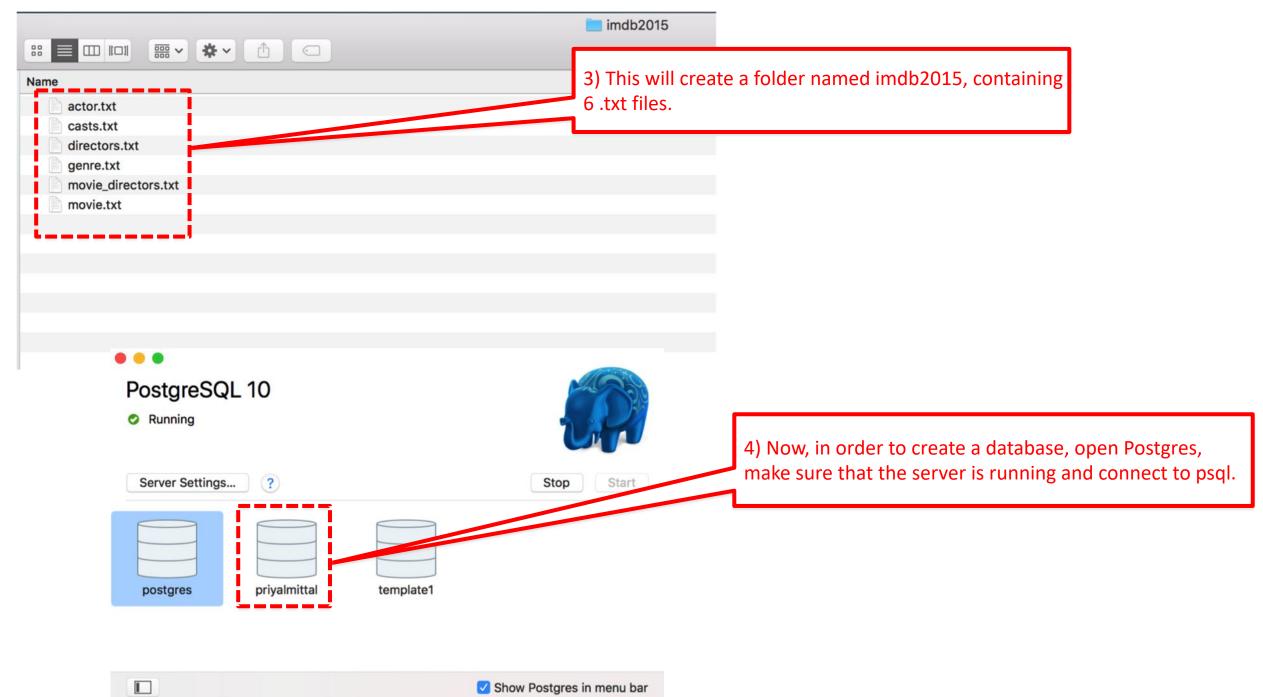

```
Last login: Sun Jan 14 03:05:12 on ttys000
Priyals-MacBook-Pro:cs5200-spring2018-mittal priyalmittal$ "/Applications/Postgres.app/Contents/Versions/10/bin/psql" -p5432 -d "priyalmittal" psql (10.1)
Type "help" for help.

5) Once the server is running and connected to psql, you should see something like <your_user_name>=# as your prompt.
```

```
Last login: Sun Jan 14 03:05:12 on ttys000
Priyals-MacBook-Pro:cs5200-spring2018-mittal priyalmittal$ "/Applications/Postgres.app/Contents/Versions/10/bin/psql" -p5432 -d "priyalmittal" psql (10.1)
Type "help" for help.

[priyalmittal=# CREATE DATABASE imdb;
CREATE DATABASE
[priyalmittal=# \c imdb]
```

You are now connected to database "imdb" as user "priyalmittal".

imdb=#

6) To create a new database, enter the following commands: priyalmittal=# CREATE DATABASE imdb; priyalmittal=# \c imdb
Your prompt will then switch to imdb=#

priyalmittal=# create database imc CREATE DATABASE priyalmittal=# \c imdb You are now connected to database imdb=# CREATE TABLE ACTOR (id INTE CREATE TABLE imdb=# CREATE TABLE MOVIE (id INTE CREATE TABLE imdb=# CREATE TABLE DIRECTORS (id CREATE TABLE imdb=# CREATE TABLE CASTS (pid IN) CREATE TABLE imdb=# CREATE TABLE MOVIE\_DIRECTOR CREATE TABLE imdb=# CREATE TABLE GENRE (mid IN) CREATE TABLE

7) You can now use the following command to create a table: imdb=# CREATE TABLE table\_name(.....);

You will have to decide on the appropriate data types ©

8) Choose appropriate types for each column d specify all key constraints as described here. (part of your first homework)

9) Once tables are created, you can use the psql command \copy, to import data from the corresponding text files.

10) This command imports data from the "actor.txt" file, which is to be mentioned along with its complete path, into the ACTOR table.

11) The delimiter specifies ow the fields are separated, whereas the last part of the statement specifies that the empty string should be

```
imdb=# \copy ACTOR from '/Users/priyalmittal/Documents/cs3200-Database Design/imdb2015/actor.txt' with delimiter '|' null as ''
COPY 3442863
imdb=# \copy MOVIE from '/Users/priyalmittal/Documents/cs3200-Database Design/imdb2015/movie.txt' with delimiter '|' null as ''
COPY 2383721
imdb=# \copy DIRECTORS from '/Users/priyalmittal/Documents/cs3200-Database Design/imdb2015/directors.txt' with climiter '|' null as ''
COPY 583174
imdb=# \copy CASTS from '/Users/priyalmittal/Documents/cs3200-Database Design/imdb2015/casts.txt' with delimite
imdb=# \copy GASTS from '/Users/priyalmittal/Documents/cs3200-Database Design/imdb2015/movie_director
COPY 3250604
imdb=# \copy GENRE from '/Users/priyalmittal/Documents/cs3200-Database Design/imdb2015/genre.txt' with delimiter
COPY 956674
imdb=# \left Copy GENRE from '/Users/priyalmittal/Documents/cs3200-Database Design/imdb2015/genre.txt' with delimiter
''
COPY 956674
imdb=# \left Copy GENRE from '/Users/priyalmittal/Documents/cs3200-Database Design/imdb2015/genre.txt' with delimiter
''
COPY 956674
imdb=# \left Copy GENRE from '/Users/priyalmittal/Documents/cs3200-Database Design/imdb2015/genre.txt' with delimiter
''
COPY 956674
```

**NOTE:** The \copy command may take a few minutes to complete for some tables (likely longer than 10min for casts). The exact speed of these operations may vary depending on your machine.

assigned as a NULL value.

**NOTE:** You may get an error when running the copy command that looks similar to this:

ERROR: invalid byte sequence for encoding "UTF8": 0xc3 0x7c.

That means that psql is set to an encoding that does not match the file. Try changing the encoding, and try copying again.

```
imdb=# set client_encoding to 'latin1';
```

### 5. Creating the .sql files

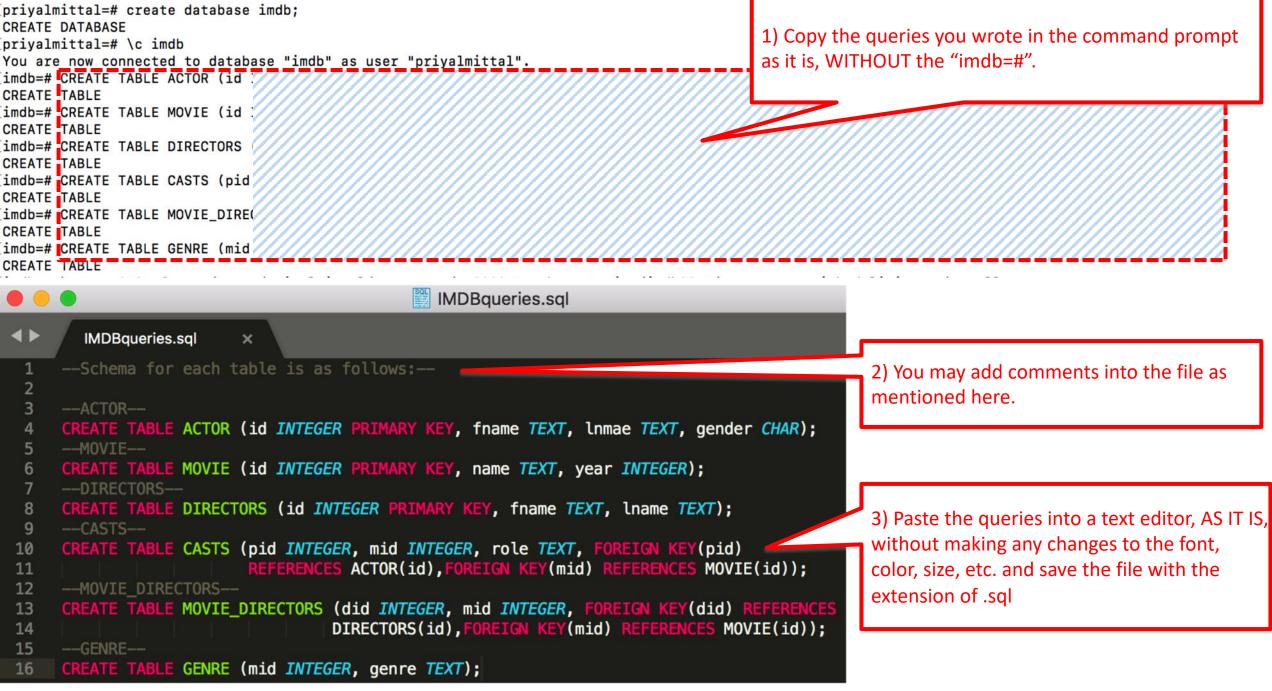

**PLEASE NOTE:** Adding any extra symbols into your .sql file, such as / at the end of each line or anywhere else, # , \$, etc. may result into errors which wouldn't let your file get executed.

The only added text permitted is any line that is preceded by "--":

-- is used to add **comments** to the file.

## Careful in the choice of your text editor

#### If you are using Windows:

- 1. Download the appropriate text files from our repository
- 2. Open them with "Wordpad" (not "Notepad" which messes up the text!)
- 3. Paste the SQL commands into your SQLite version, and execute

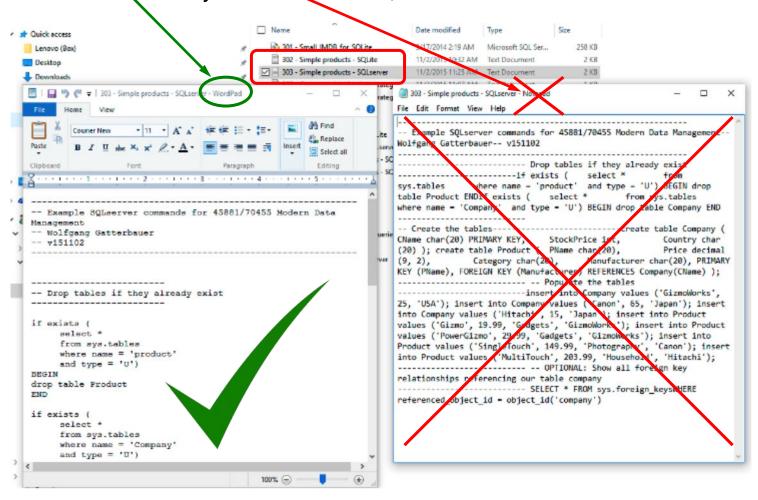

# 6. Environment Variables Setup

• If you encounter the error: "psql not recognized as an internal or external command" issue for PostgreSql in Windows, then you are supposed to follow these steps:

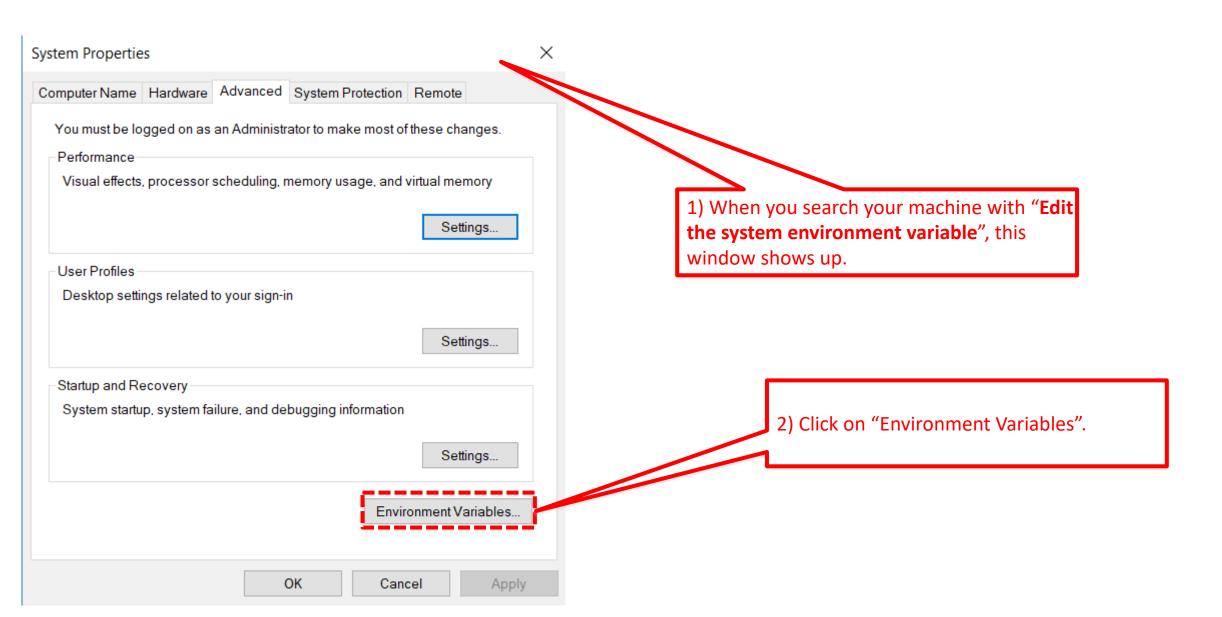

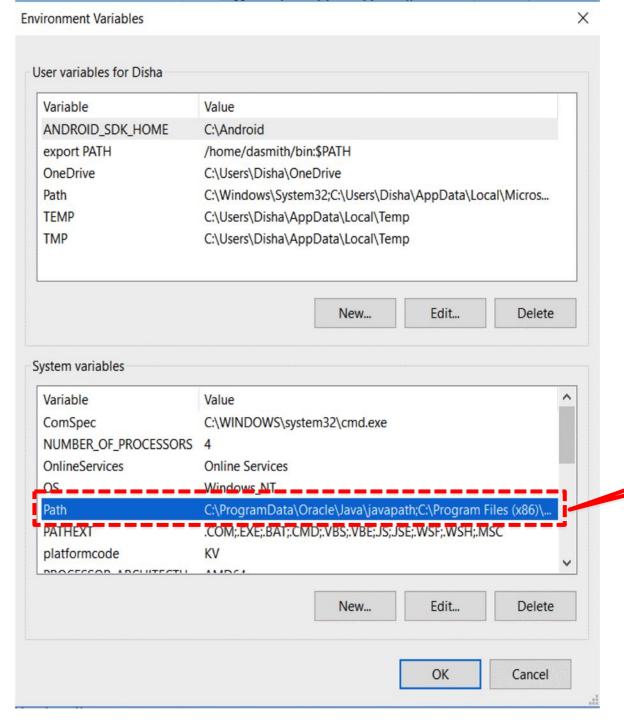

3) Double-click on the highlighted path.

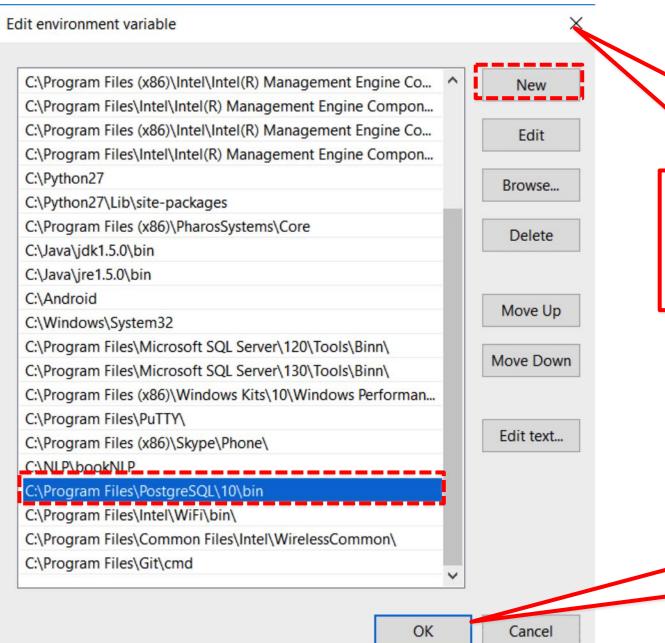

4) Click on "New" and add the highlighted path below.

If you followed the default, it should be the same. Otherwise, you can check for the **bin** folder in the **PostgreSQL** folder and copy its path.

5) Click on "OK" and restart command prompt. This should hopefully solve the issue.

# 7. How to import an SQL file

 You can run the chinook sql file using the following command in postgres prompt:

```
\i '319 - Chinook – PostgreSql.sql';
```

- \i filename. sql is the command.
- Also, use the complete path of the file

### Example:

```
\i '/Users/....../foldername/319 – Chinook – PostgreSql.sql';
```

You can also just copy and paste the file into PgAdmin.

# 8. PgAdmin (version 3 or 4)

- pgAdmin is a visual client for your postgres database
- You can either use the latest version 4 or the older version 3
- Notice that according to many users version 4 is more cumbersome than version 3. We thus recommend that you download version 3 instead of version 4: <a href="https://www.pgadmin.org/download/">https://www.pgadmin.org/download/</a>
- You may get some errors when first installing when working with postgres 10, but they should not prevent you from using it

# Connecting to PostgreSQL database with pgAdmin 3 (after pgAdmin 3 is successfully installed)

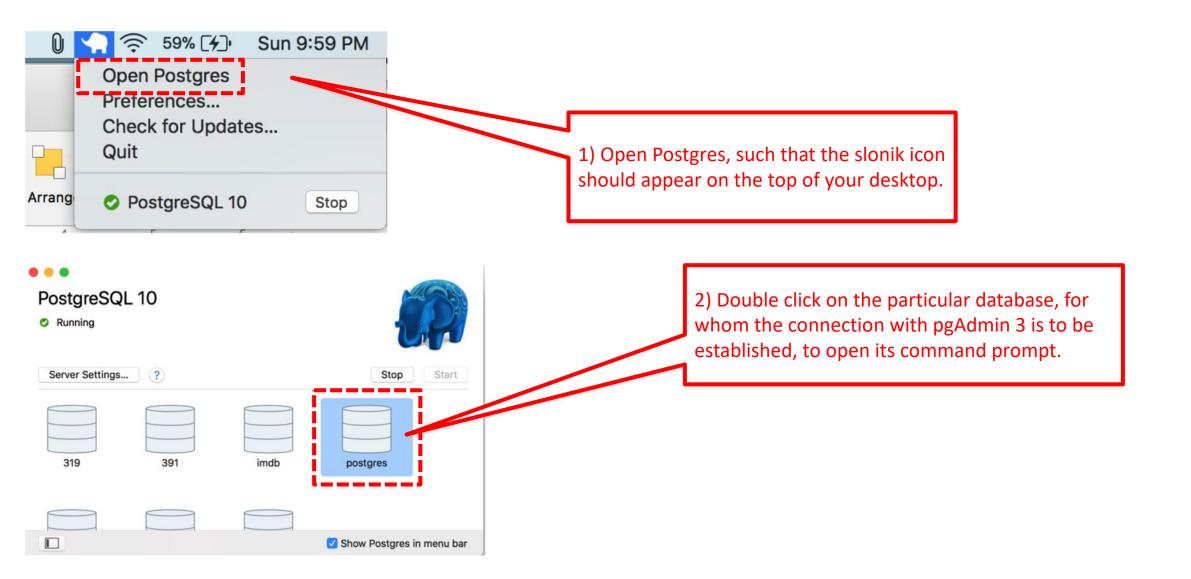

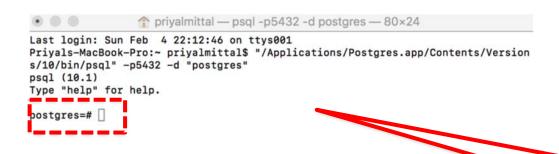

3) After clicking on the database, its corresponding command prompt should open up.

```
Last login: Sun Feb 4 22:11:56 on ttys001
Priyals-MacBook-Pro:~ priyalmittal$ "/Applications/Postgres.app/Contents/Versis/10/bin/psql" -p5432 -d "postgres"
psql (10.1)
Type "help" for help.

postgres=# ALTER USER postgres WITH PASSWORD 'NewPostgresPassword';
ALTER ROLE
postgres=#
```

4) Write this statement as it is with the PASSWORD of your choice.

#### NOTE:

- (i) Please, note the password somewhere as you will need to enter it into pgAdmin, every time you want to run queries for a database.
- (ii) REMEMBER TO ADD THE SEMI-COLON.

### Now, to setup a new serve connection in pgAdmin, open pgAdmin and:

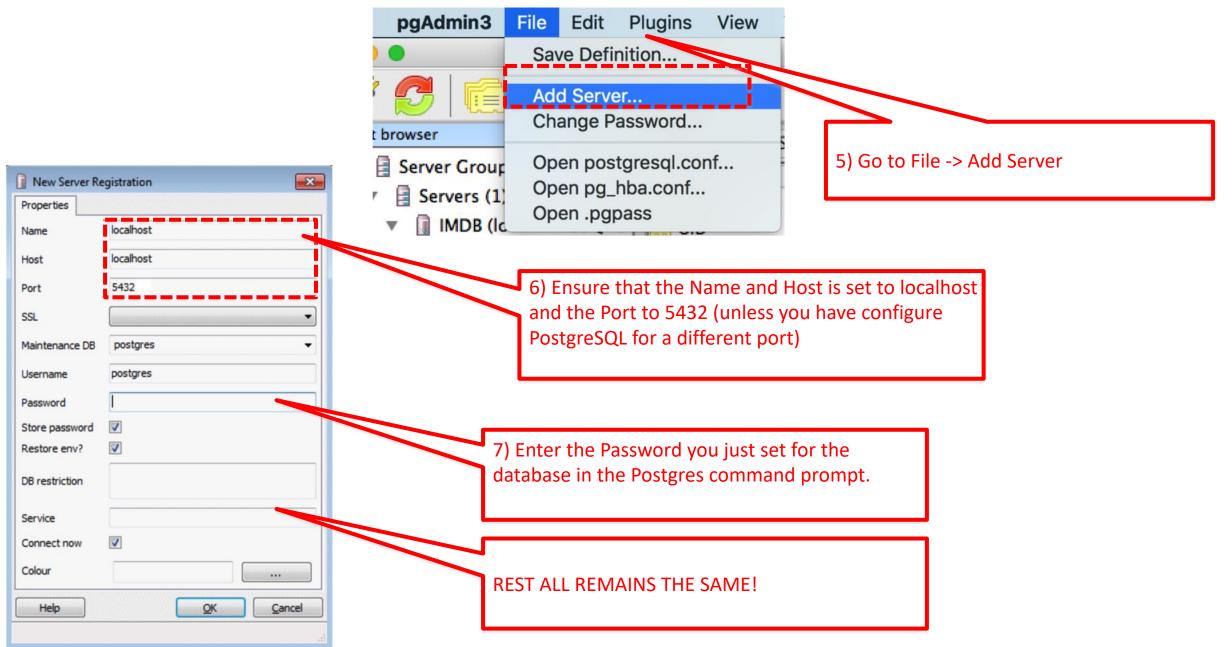

#### To connect to the server:

Property

Description

Hostname

Username

Connected?

SQL pane

Store password? Restore environment?

Maintenance database

▼ 📓 Server Groups

▼ ☐ Servers (1)

MDB (local:.s.PGSQL.5

Properties Statistics Dependencies Dependents

**IMDB** 

local:

5432

Yes

No

postgres

postgres

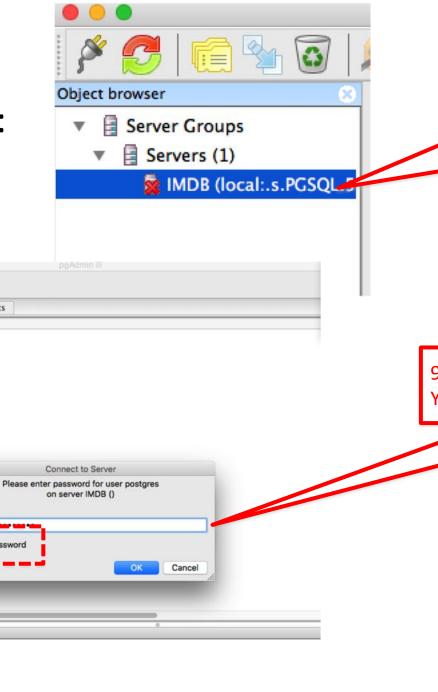

8) Double-click on the server item.

9) Provide the password when prompted. You probably want to store it

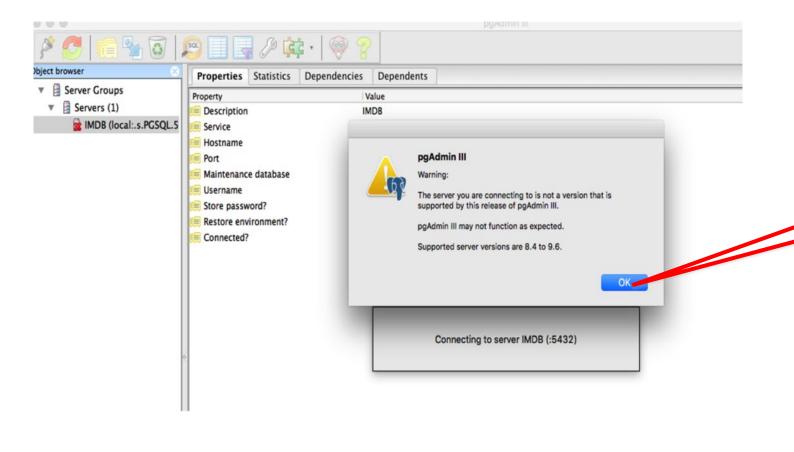

10) Click OK every time you get a pop-up. You will have to click OK several times.

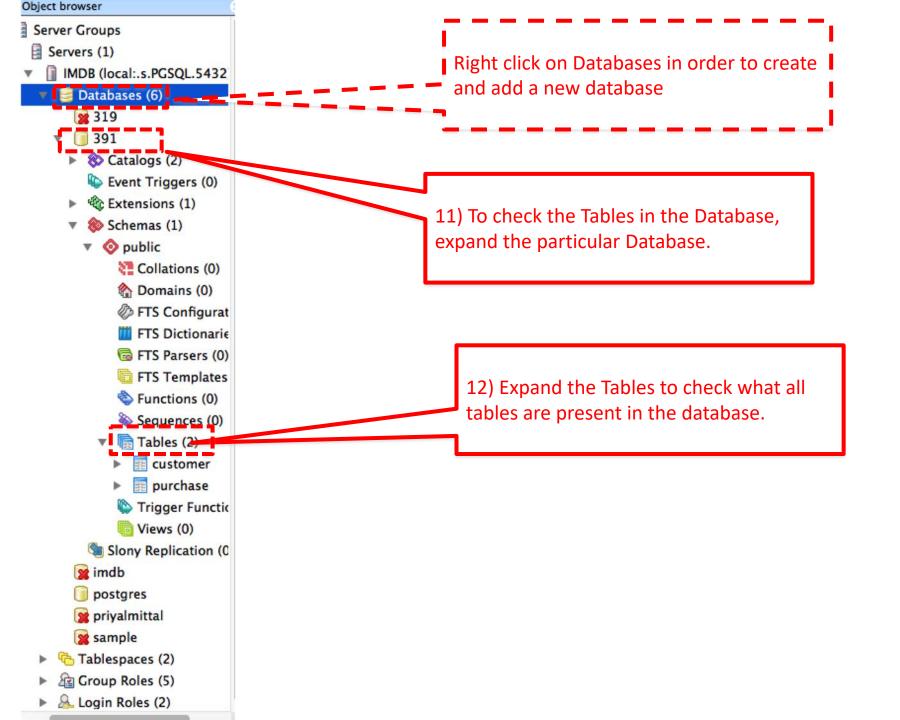

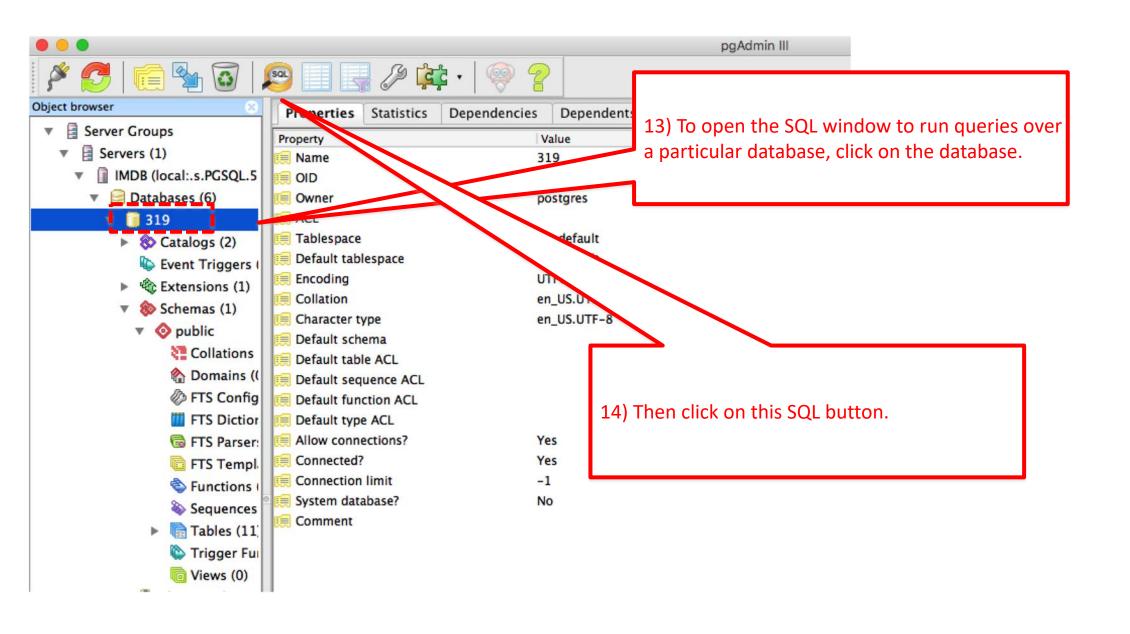

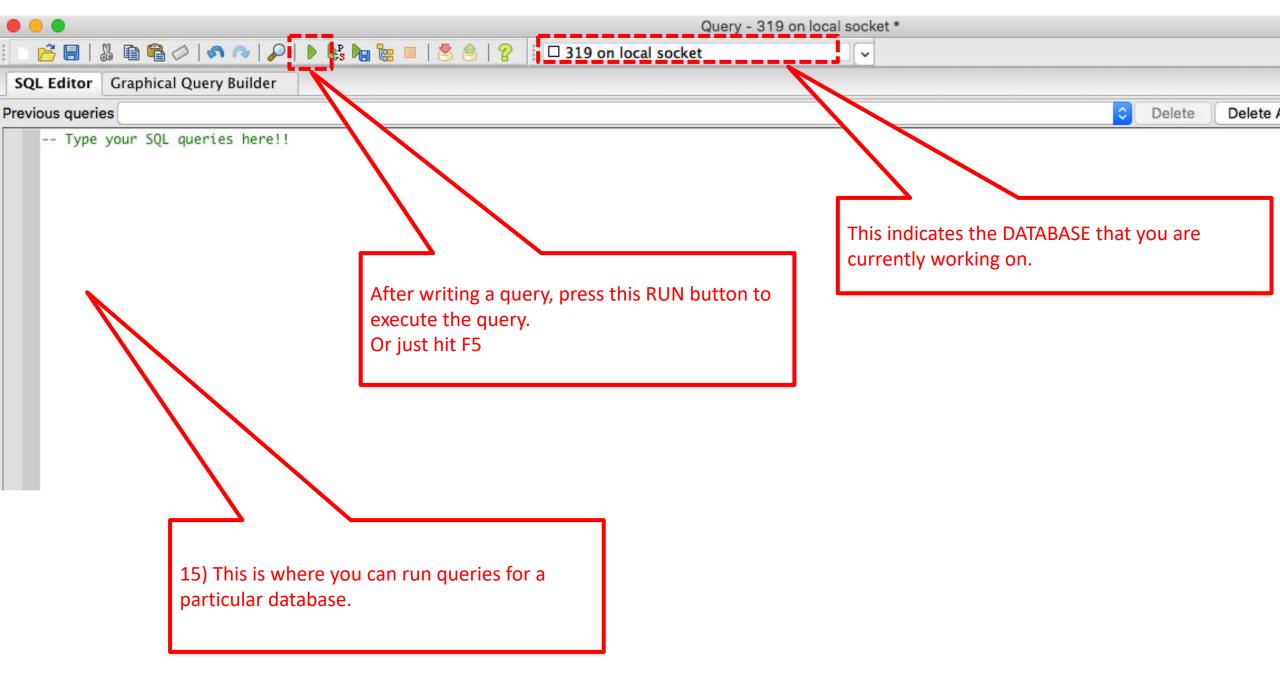